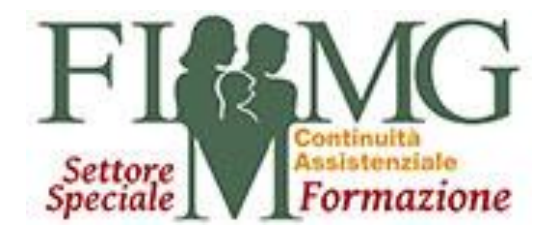

# **VADEMECUM ASSICURATIVO PER MEDICI IN FORMAZIONE SPECIFICA IN MEDICINA GENERALE. FIMMG FORMAZIONE OFFRE** L'ASSICURAZIONE DOC PER TE:

**SCOPRI COME STIPULARLA!** 

**A cura di**

**Giuseppe Zagami Resp. Nazionale Area Economica FIMMG Formazione**

Con il Decreto del Presidente della Repubblica numero 137 del 7 agosto 2012, divenuto operativo il 14 agosto 2014, si stabilisce che tutti i medici (ad eccezione dei dipendenti pubblici delle Asp) sono tenuti a stipulare una polizza assicurativa per i danni derivanti al cliente dall'esercizio dell'attività professionale, informandolo degli estremi della sua copertura, indicando espressamente massimale ed eventuali variazioni.

E' nostra premura quindi informare tutti coloro che ne sono interessati che FIMMG, grazie alla convenzione che ormai ha da tempo con Prassibroker, dà la possibilità di stipulare la polizza che più si adatta alle proprie necessità. Avere una copertura assicurativa creata ad hoc per l'attività professionale che si svolge non è cosa da poco, anzi è essenziale, se a questo associamo il grosso sconto di cui si usufruisce ci si rende facilmente conto di quanto sia vantaggiosa.

Aderire alla convenzione è semplicissimo, seguiamo insieme i passaggi:

- 1. Prima di tutto bisogna essere iscritti a Fimmg Formazione. L'iscrizione è rapida e gratuita, per sapere come effettuarla
	- $\triangleright$  (Scarica il modulo da [www.fimmgformazione.org/iscrizione,](http://www.fimmgformazione.org/iscrizione) compilalo correttamente ed invialo all'indirizzo email: [iscrizioni.fimmgf@gmail.com](mailto:iscrizioni.fimmgf@gmail.com) , si verrà contattati al massimo entro sette giorni lavorativi, anche se quasi mai passa così tanto tempo. Nella mail sarà chiesto di perfezionare l'adesione accedendo al portale dedicato [\(http://areaclienti.portalepegaso.it/\)](http://areaclienti.portalepegaso.it/) attraverso le credenziali ivi riportate. Tale passaggio sarà obbligatorio al fine di ricevere la conferma dell'iscrizione)
- 2. Una volta certi di essere iscritti a Fimmg Formazione possiamo stipulare la nostra polizza assicurativa o tramite il sito prassibroker.it, selezionando la voce "medici di medicina generale iscritti a Fimmg" e successivamente scegliendo l'attività professionale che ci interessa, nel nostro caso "**Medici tirocinanti** o **Medici formati**" (*codice 30122*) o, da quest'anno, direttamente tramite il portale Pegaso. Il portale ci garantisce rapidità ed efficienza, dandoci la possibilità di monitorare costantemente la nostra situazione grazie alla Service Card.

Come ottenere ed attivare la Service Card

 Entriamo nel portale Pegaso con le credenziali che sono arrivate tramite mail dopo l'iscrizione a Fimmg Formazione, al termine della pagina cerchiamo "Desidera

richiedere l'emissione della Service Card". Nell'arco dei successivi 2-3 giorni lavorativi riceveremo una mail con l'emissione della card.

- $\triangleright$  A questo punto bisogna nuovamente accedere al Portale Pegaso [\(http://areaclienti.portalepegaso.it\)](http://areaclienti.portalepegaso.it/) e una volta all'interno clicchiamo su "Hai smarrito la card o Non l'hai mai ricevuta", inseriamo il nostro codice fiscale e stampiamo la nostra card telematica.
- Andiamo così sul sito www.gruppo-itaca.it selezioniamo "Attivazione card" ed entriamo con le seguenti credenziali di accesso:
	- $\checkmark$  Username: guest3
	- $\checkmark$  Password: ab.guest.59684

Inseriamo il codice riportato sulla Card (Es: AZ12345ZA) e completiamo la registrazione inserendo i dati richiesti.

Infine con le nuove credenziali che riceveremo via mail (sostituiscono le precedenti) accediamo alla nostra area riservata, potendo usufruire così dei servizi.

Ultimata l'attivazione della Service Card è possibile procedere con la stipulazione della polizza assicurativa. All'interno del portale a sinistra troviamo scritto "Polizze" clicchiamo col mouse su "Nuova polizza").

- 3. Sia che si proceda tramite portale sia che si proceda tramite sito (prassibroker.it) è necessario, dopo aver selezionato l'attività professionale che ci riguarda (medici tirocinanti, codice 30122), scaricare i moduli da compilare. Per chi aderisce alla polizza per la prima volta sono i seguenti. I dettagli compilativi dei singoli documenti li puoi trovare cliccando sul modulo di tuo interesse:
- **[Modulo 7A](http://www.prassibroker.it/Engine/RAServeFile.php/f/modulo_7a.pdf)**
	- $\triangleright$  (E' solo informativo, basta mettere una firma a piè di pagina, indicando luogo e data.)
- **[Modulo 7B](http://www.prassibroker.it/Engine/RAServeFile.php/f/modulo_7b.pdf)**
	- $\geq$  (Sono due fogli alla fine dei quali metteremo una firma con luogo e data. Alla voce "intermediario" possiamo lasciare lo spazio vuoto).
- **[Autorizzazione Privacy Unipol Sai per il Trattamento dei Dati Sensibili](http://www.prassibroker.it/Engine/RAServeFile.php/f/modulo_autorizzazione_privacy_dati_sensibili.pdf)**
	- $\triangleright$  (Indichiamo a inizio pagina nome, cognome e condice fiscale; a fine pagina data e firma, anche qui alla voce "L'agente o L'incaricato" possiamo lasciare lo spazio vuoto).

#### **[Autorizzazione Privacy Intermediario](http://www.prassibroker.it/Engine/RAServeFile.php/f/modulo_autorizzazione_privacy_intermediario.pdf)**

 $\triangleright$  (E' necessario qui apporre a inizio pagina, sotto le voci richieste i nostri dati: Cognome, Nome, Codice Fiscale, Indirizzo, Cap, Località, Provincia, Telefono, Fax (per chi ne è provvisto), Cellulare, Email. Alla fine del terzo foglio dobbiamo segnare la voce "Acconsento", che si riferisce al trattamento dei dati personali per poter eseguire la pratica e successivamente, qualora non fossimo interessati a ricevere comunicazioni a fini commerciali, nei punti a), b), c) e d) spuntiamo la voce No. Anche qui data e firma a piè di pagina).

#### **[Questionario di Valutazione Dell'Adeguatezza del](http://www.prassibroker.it/Engine/RAServeFile.php/f/modulo_questionario_adeguatezza_conv_4344.pdf)la Polizza Offerta**

 $\triangleright$  (Dopo aver inserito cognome, nome, luogo, data di nascita e codice fiscale sono quattro (4) le voci che ci interessano:

**A1**: Ci chiede dove abbiamo ricevuto informazioni su: "Ambito della copertura Assicurativa", "Obbligatorietà della copertura assicurativa", "Esistenza di altre coperture assicurative", "Tipologia delle eventuali coperture esistenti", qui segneremo la voce che riteniamo più appropriata.

**A2:** ci chiede quali siano le nostre aspettative riguardo la polizza, dopo aver spuntato la voce: "Protezione del proprio patrimonio da richiesta di risarcimento per danni cagionati a terzi" segniamo: "nell'esercizio della professione di;" scrivendo accanto: "Medico"; Spuntiamo anche la voce "Protezione dei beni" segnando "propri, altrui, a garanzia di terzi"; ed infine spuntiamo la voce "Tutela Legale".

**B1:** Ci chiede quanto siamo informati sul contratto offerto. Spuntiamo la voce Si per le domande su illustrazione, precisazione del contratto e sulla conoscenza dei massimali. Alle altre voci possiamo segnare No.

**C1:** Qui scriviamo luogo e data di nascita, mettendo una firma sotto la voce "Firma del cliente". La voce "Firma dell'intermediario" può essere lasciata vuota, come anche i punti C2 e C3).

- **[Mandato di Intermediazione Del Broker;](http://www.prassibroker.it/Engine/RAServeFile.php/f/modulo_mandato_intermediazione_broker.pdf)**
	- $\triangleright$  (Qui basta porre una firma a piè di pagina inserendo nome, cognome, luogo, data e codice fiscale sotto le rispettive voci.)

Per chi invece deve rinnovare la polizza sottoscritta l'anno prima:

- **[Modulo 7B](http://www.prassibroker.it/Engine/RAServeFile.php/f/modulo_7b.pdf)**
	- $\triangleright$  (Sono due fogli alla fine dei quali metteremo una firma con luogo e data. Alla voce "intermediario" possiamo lasciare lo spazio vuoto.)
- **[Autorizzazione Privacy Intermediario](http://www.prassibroker.it/Engine/RAServeFile.php/f/modulo_autorizzazione_privacy_intermediario.pdf)**
	- $\triangleright$  (E' necessario qui apporre a inizio pagina, sotto le voci richieste i nostri dati: Cognome, Nome, Codice Fiscale, Indirizzo, Cap, Località, Provincia, Telefono, Fax (per chi ne è provvisto), Cellulare, Email. Alla fine del terzo foglio dobbiamo segnare la voce "Acconsento", che si riferisce al trattamento dei dati personali per poter eseguire la pratica e successivamente, qualora non fossimo interessati a ricevere comunicazioni a fini commerciali, nei punti a), b), c) e d) spuntiamo la voce No. Anche qui data e firma a piè di pagina.)

#### **[Questionario di Valutazione Dell'Adeguatezza della Polizza O](http://www.prassibroker.it/Engine/RAServeFile.php/f/modulo_questionario_adeguatezza_conv_4344.pdf)fferta**

 (Dopo aver inserito cognome, nome, luogo, data di nascita e codice fiscale sono quattro (4) le voci che ci interessano:

**A1**: Ci chiede dove abbiamo ricevuto informazioni su: "Ambito della copertura Assicurativa", "Obbligatorietà della copertura assicurativa", "Esistenza di altre coperture assicurative", "Tipologia delle eventuali coperture esistenti", qui segneremo la voce che riteniamo più appropriata.

**A2:** ci chiede quali siano le nostre aspettative riguardo la polizza, dopo aver spuntato la voce: "Protezione del proprio patrimonio da richiesta di risarcimento per danni cagionati a terzi" segniamo: "nell'esercizio della professione di;" scrivendo accanto: "Medico"; Spuntiamo anche la voce "Protezione dei beni" segnando "propri, altrui, a garanzia di terzi"; ed infine spuntiamo la voce "Tutela Legale".

**B1:** Ci chiede quanto siamo informati sul contratto offerto. Spuntiamo la voce Si per le domande su illustrazione, precisazione del contratto e sulla conoscenza dei massimali. Alle altre voci possiamo segnare No.

**C1:** Qui scriviamo luogo e data di nascita, mettendo una firma sotto la voce "Firma del cliente". La voce "Firma dell'intermediario" può essere lasciata vuota, come anche i punti C2 e C3.)

#### 4. Si compila successivamente il **Modulo di adesione**.

 $\triangleright$  (Dopo aver fornito i propri dati personali, recapiti e se ne fossimo provvisti l'indirizzo di studio, compiliamo la voce "Richiesta di adesione per tirocinanti e medici formati". Scriviamo Cognome, nome, spuntiamo la casella che ci riguarda se siamo ancora in formazione o già formati, scriviamo l'ammontare del premio che abbiamo scelto, indichiamo l'Ordine di appartenenza, con il nostro codice di iscrizione ed infine spuntiamo le caselle Si per attestare di essere iscritti a Fimmg e per la vendita del contratto a distanza.

Se non si sono avuti sinistri negli ultimi cinque anni, possiamo passare direttamente a data e firma a piè di pagina andando a compilare il secondo foglio all'interno del quale sarà necessario porre tre firme con luogo e data dove richiesto, indicando il mezzo con il quale si vuole ricevere il contratto e nelle apposite caselle inseriamo il nostro codice IBAN.

Nel terzo e ultimo foglio, spuntiamo il premio che ci interessa e mettiamo l'ultima firma con luogo e data.

La scelta del premio dipende dal massimale che si vuole avere. Si parte da un premio di 198,55 euro con massimale 500.000,00 euro, fino ad arrivare a 371,80 euro con massimale 5.000.000,00 euro. Ogni regione ha un massimale minimo richiesto, nella tabella di seguito potete trovare i dettagli:

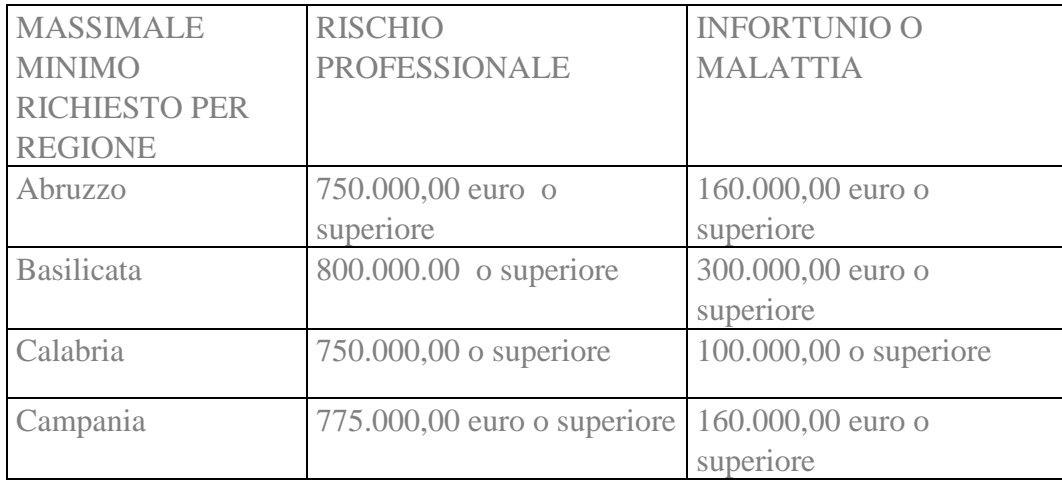

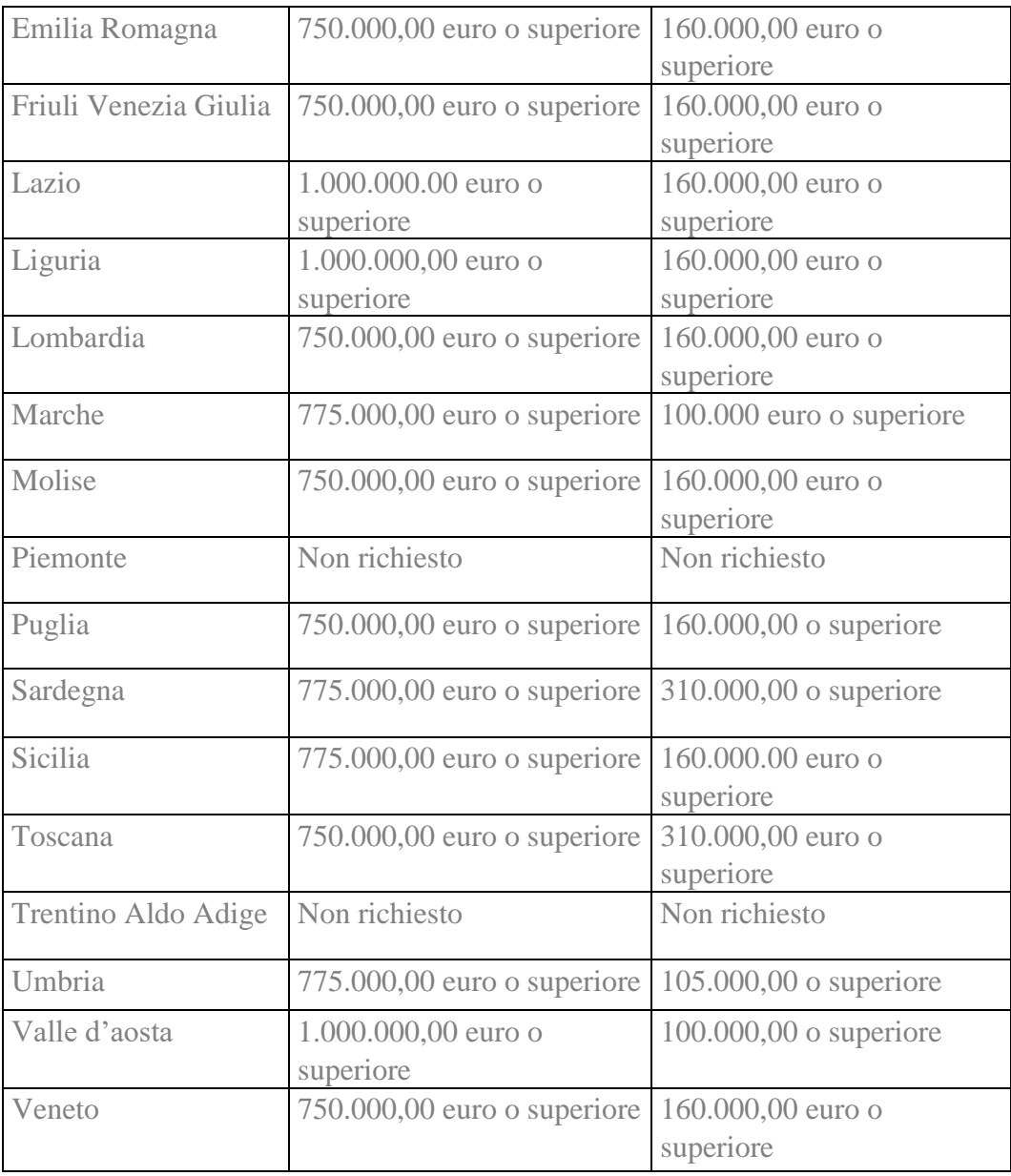

### Vedi esempio seguente:

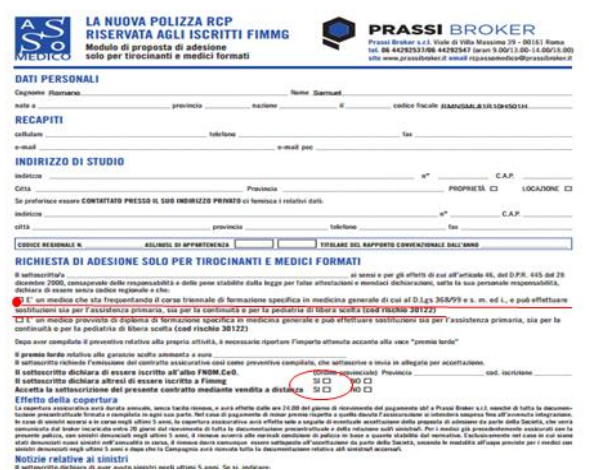

## Preventivo solo per tirocinanti e medici formati o dotati<br>di titolo equipollente<br>Codice di rischio: 30122

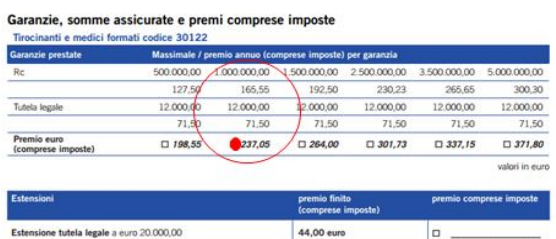

Nel caso in cui il medico tirocinante o di formazione effettui attività di sostituzione di altro medico provvisto di polizza di responsabilità<br>civile professionale che preveda la copertura del sostituto, la presente garanz

 $\boxed{\textbf{Estensione tutela legale a euro 25.000,00}}$ 

66,00 euro

 $\boxed{0}$ 

5. Per effettuare la copertura infortuni invece, basta andare su prassibroker.it, alla voce "medici tirocinanti" e successivamente "che svolgono il corso di formazione in Medicina Generale".

Dal modulo di adesione che troveremo lì possiamo segnare la copertura che ci interessa, tralasciando tutti gli altri moduli compilati già precedentemente.

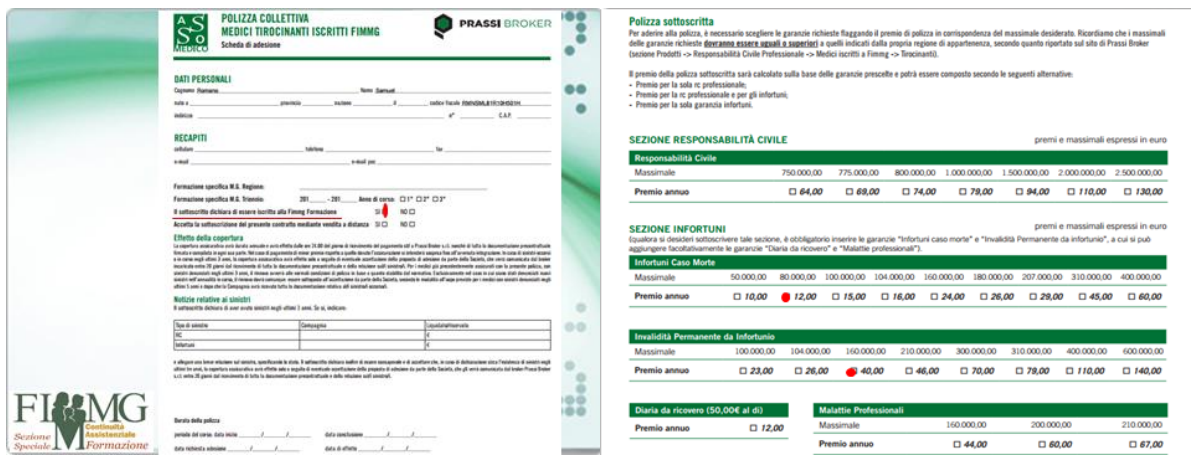

6. A questo punto, dopo aver compilato e firmato la documentazione richiesta si procede con il pagamento del premio:

> Prassi Broker Srl BANCA: CASSE di RISPARMIO Dell'UMBRIA IBAN: IT 08 N063 1514 4051 0000 0008 181 Causale: Cognome e Nome dell'Assicurato, RCP FIMMG, IBAN dell'Ordinante del Bonifico, Numero di Adesione del Modulo (Se Indicato sul Prospetto di Adesione).

- 7. Per completare l'operazione è necessario infine caricare tutta la documentazione, unitamente ad una copia del bonifico bancario, con una delle seguenti modalità:
- Tramite SITO allegando digitalmente (UPLOAD) tutta la documentazione scansionata
- **Tramite FAX al numero 06.44.23.38.95**
- Tramite E-Mail a [rcpscudomedico@prassibroker.it](mailto:rcpscudomedico@prassibroker.it)
- Tramite Posta Ordinaria a: Prassi Broker Srl, Viale di Villa Massimo, 39 00161 Roma
- 8. Una volta inviata l'intera documentazione si riceverà, tramite sms ed email, alcune informative sullo stato di avanzamento della copertura. In particolar modo, informazioni sull'avvio della pratica, il controllo del pagamento da parte dell'intermediario, quindi sulla

fase di emissione. Al termine della procedura si riceverà via email (o nella modalità indicata al momento della richiesta) la polizza che attesterà la copertura. Il certificato di polizza sarà contestualmente scaricabile anche all'interno dell'area riservata sul Portale Pegaso.

Per qualsiasi dubbio, se si hanno difficoltà nella compilazione di carattere tecnico, o si desidera avere informazioni più dettagliate sulla garanzia è possibile contattare un operatore tramite email scrivendo a [rcpscudomedico@prassibroker.it](mailto:rcpscudomedico@prassibroker.it) oppure telefonicamente ai numeri 06.44.29.25.37 oppure 06.44.29.25.47.